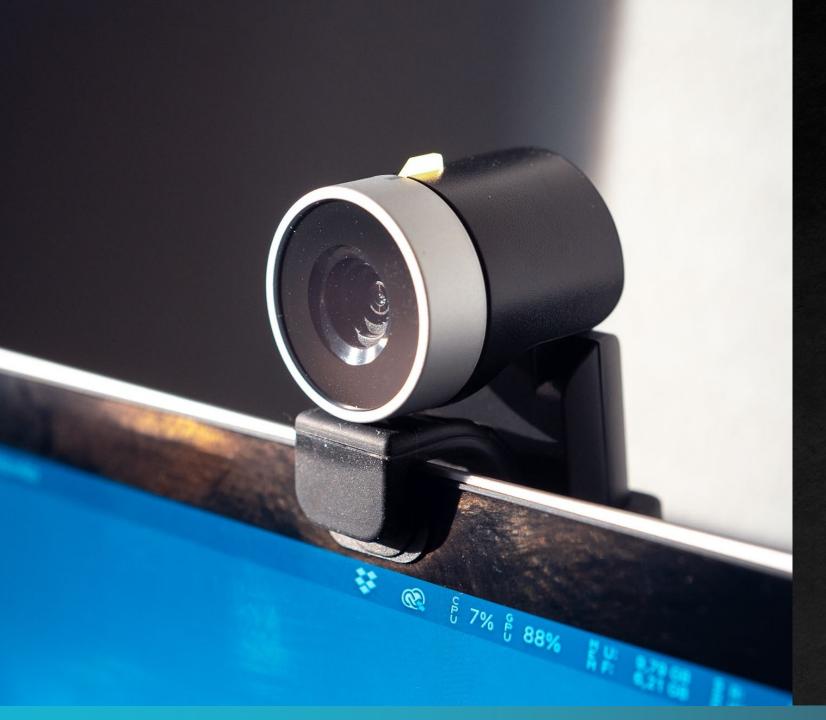

# Zoom for Survey Facilitators

Hosting & Helping During a Zoom Meeting

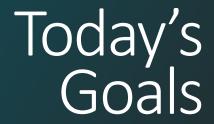

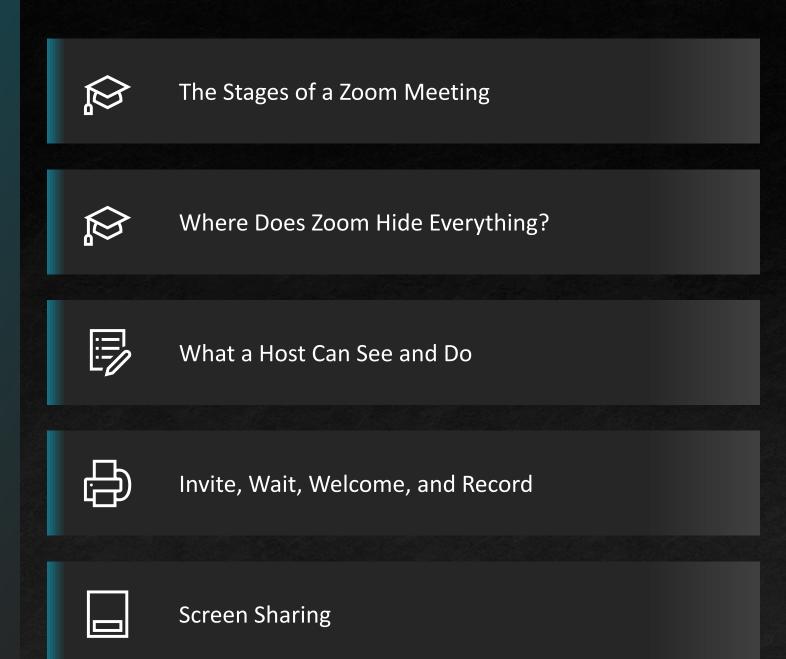

# What is your current comfort level?

#### Stages of a Zoom Meeting

Create

Set up the meeting.

Invite

Tell participant how and when to join.

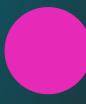

Welcome

Watch the waiting room.

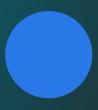

Discuss

Ask your questions.

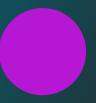

End

Thanks and goodbyes.

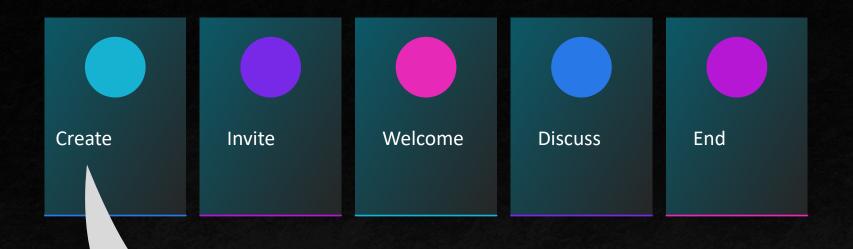

- The host "creates" the Zoom meeting room
- This can happen ahead of time or when the meeting starts
- A zoom meeting:
  - has a numeric Meeting ID
  - may have a numeric passcode
  - combines these into a "long ugly link"

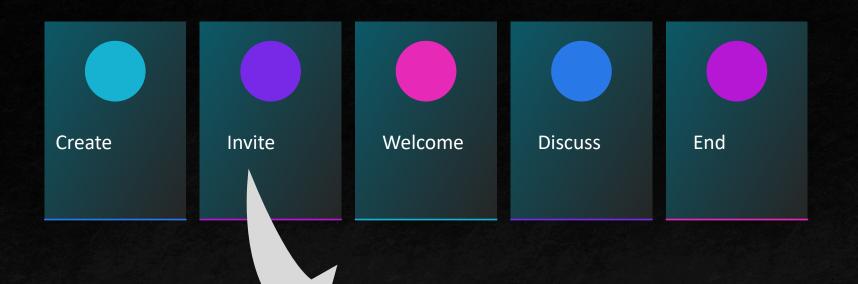

- 'Inviting' is getting the Zoom information to the other participant
- A link is easy to share, but easy to lose track of and require an email address destination
- Meeting IDs are long but easier to read out

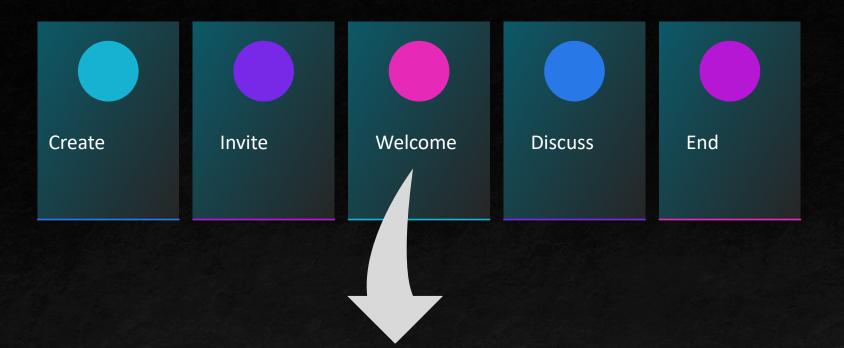

- Part of hosting a meeting may be helping a participant use
   Zoom for the first time
- This can take a lot more time than anticipated
- Having a backup contact method, like a phone number, can be helpful for coordinating

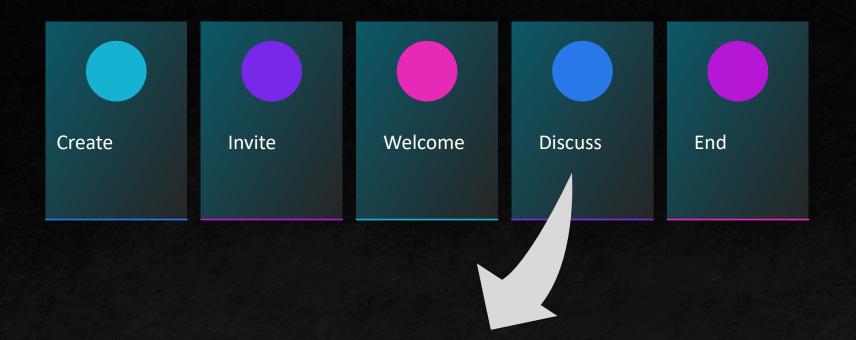

- The "Welcome" is when things are most likely to go wrong for the Participant
- The "Discussion" is when this are most likely to be frustrating for the Host!
- This is where screen sharing, good internet connection, being able to hear clearly can be barriers to overcome.

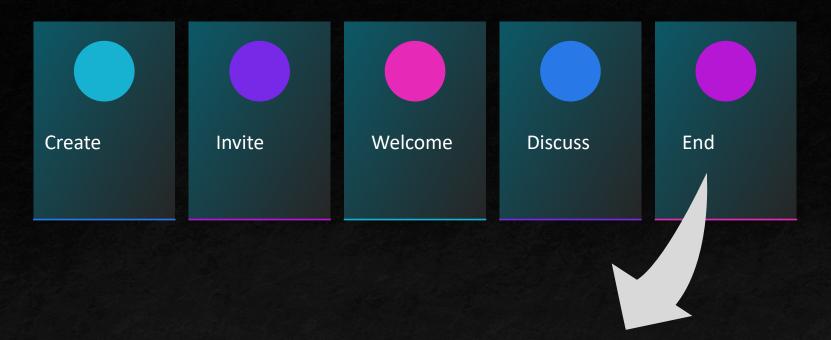

- Make sure everyone's happy with what's happened
- Make sure everyone knows what to expect next
- Be decisive about closing the meeting when done!

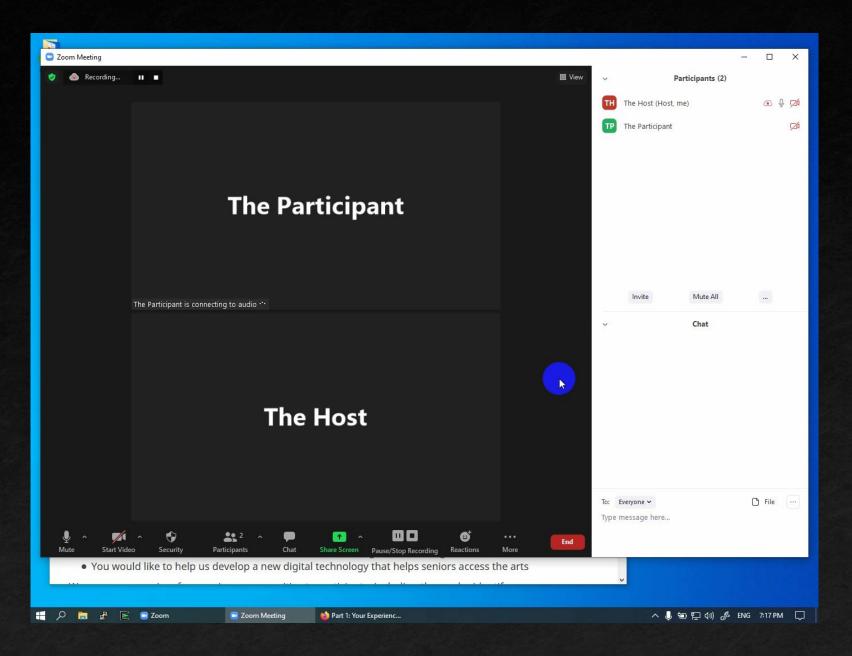

# Zoom on a Desktop or Laptop

The Zoom Toolbar

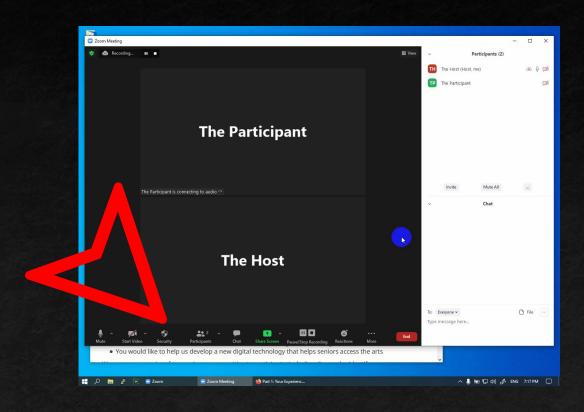

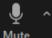

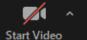

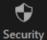

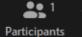

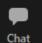

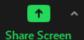

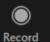

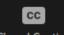

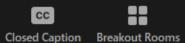

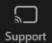

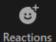

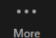

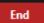

- The Zoom Toolbar
  - It will display less as the window gets narrower

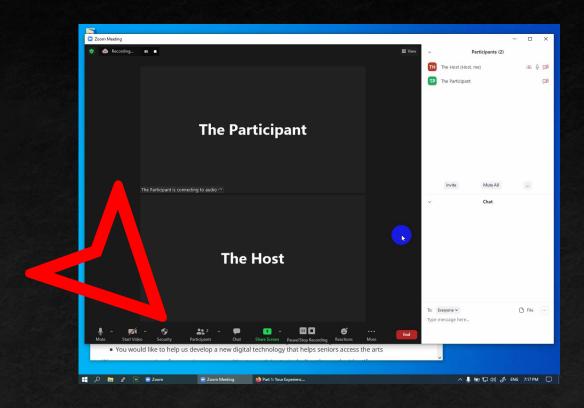

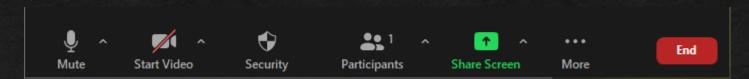

- The Zoom Toolbar
  - It will display less as the window gets narrower
  - Things get moved into "... More"

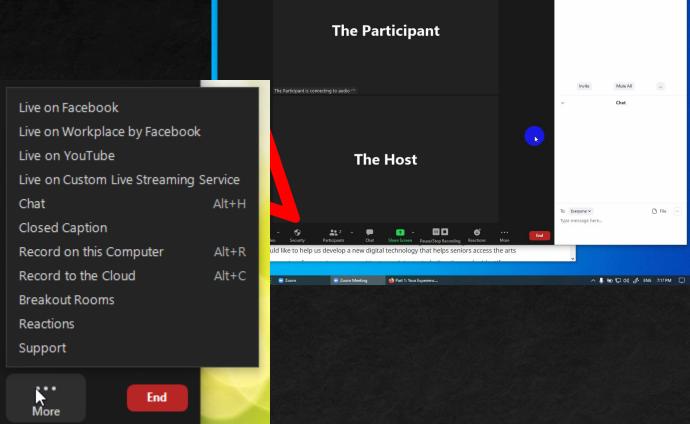

TP The Participant

♥ 💩 Recording... II ■

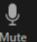

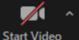

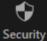

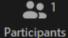

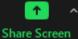

- The Zoom Toolbar
  - It will display less as the window gets narrower
  - Things get moved into "... More"
  - It goes away when you're not looking!

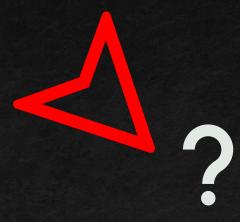

- The Zoom Toolbar
  - It will display less as the window gets narrower
  - Things get moved into "... More"
  - It goes away when you're not looking!
  - It collapses when you share your screen

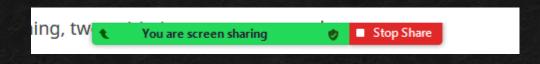

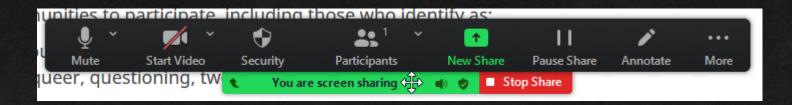

The participant panel

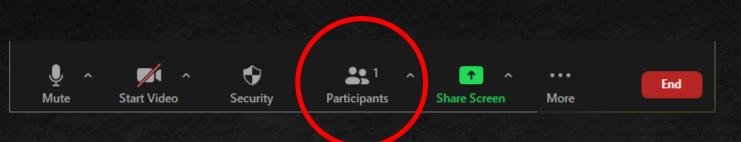

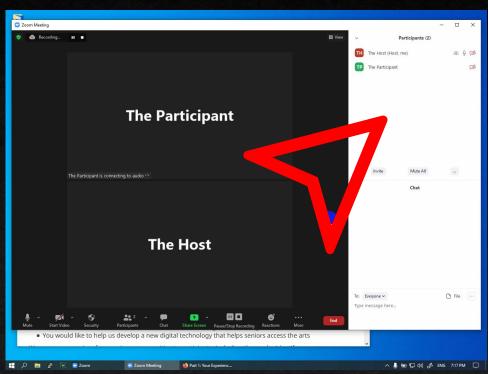

- The participant panel
  - Contains the 'Invite' information
  - In the ^ button
  - At the bottom of the panel

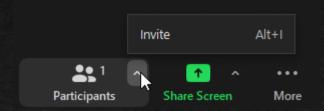

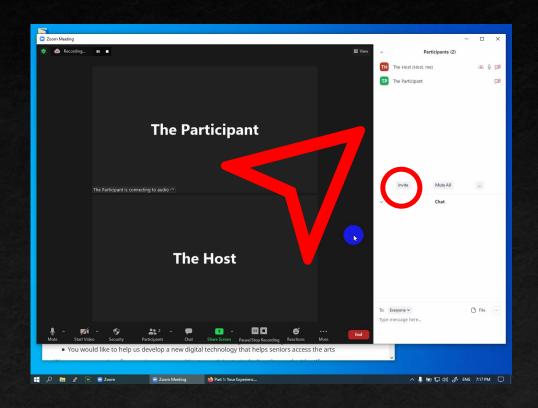

The invitation panel

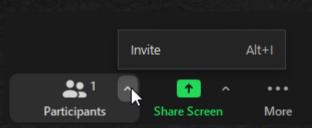

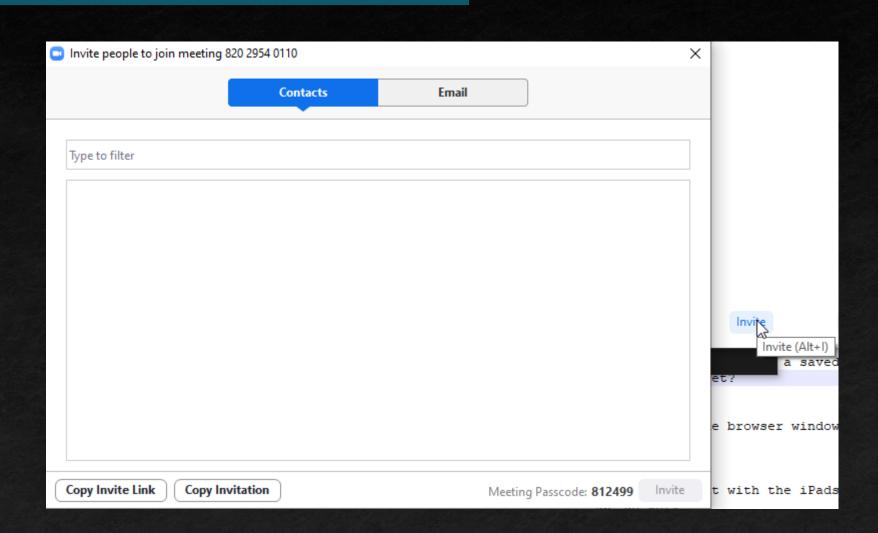

The invitation panel

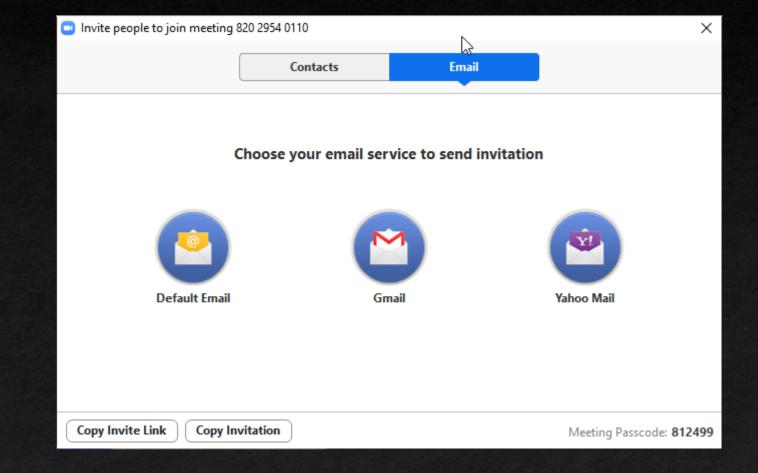

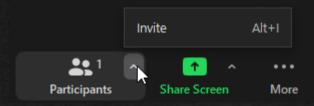

- The chat panel
  - Easy way to share text like links
  - Harder to access when sharing screen
  - Can be 'undocked' and will float around screen

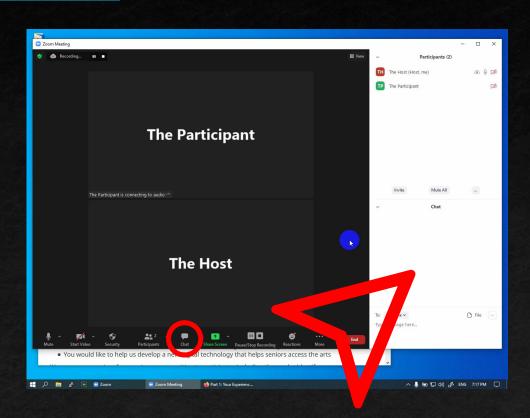

The Waiting Room

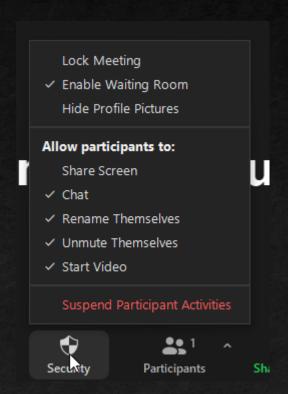

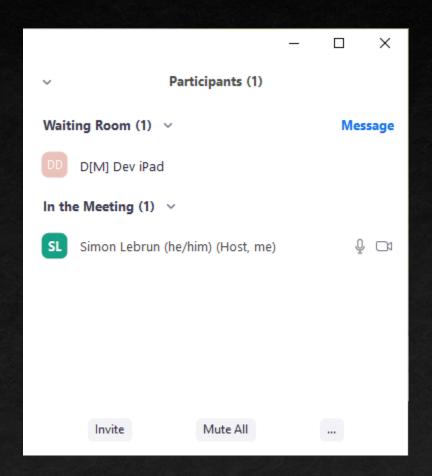

- The Waiting Room
  - Put mouse over name to let someone in

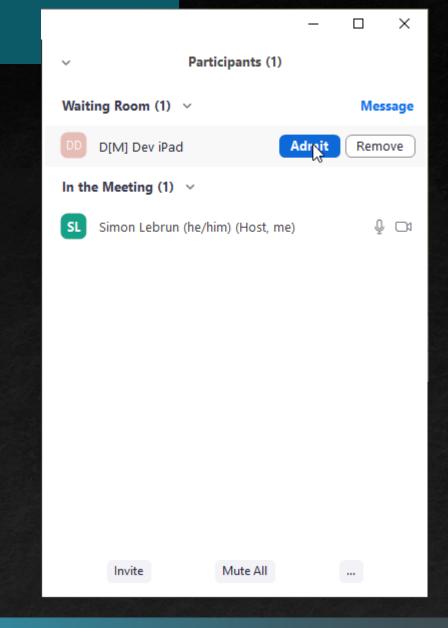

D[M] Dev iPad entered the waiting room

Admit

View

×

Control who can do what

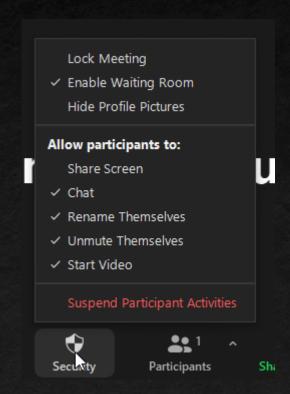

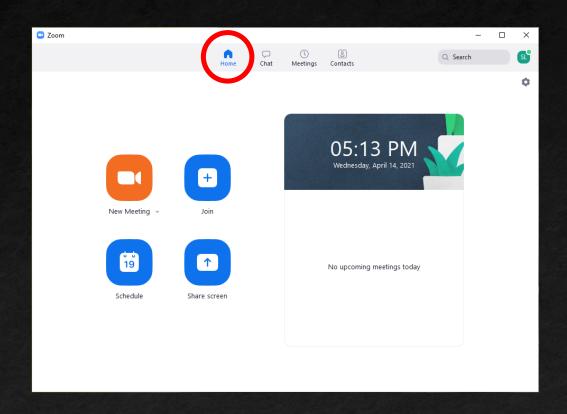

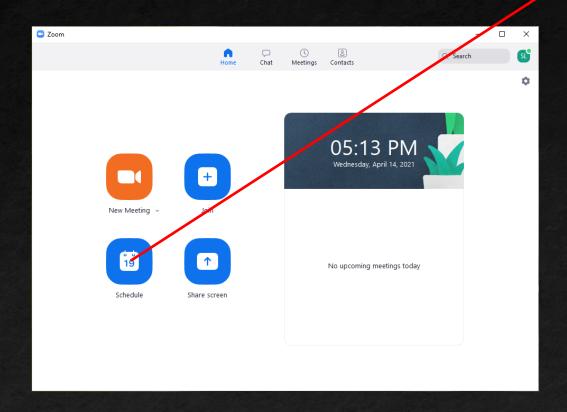

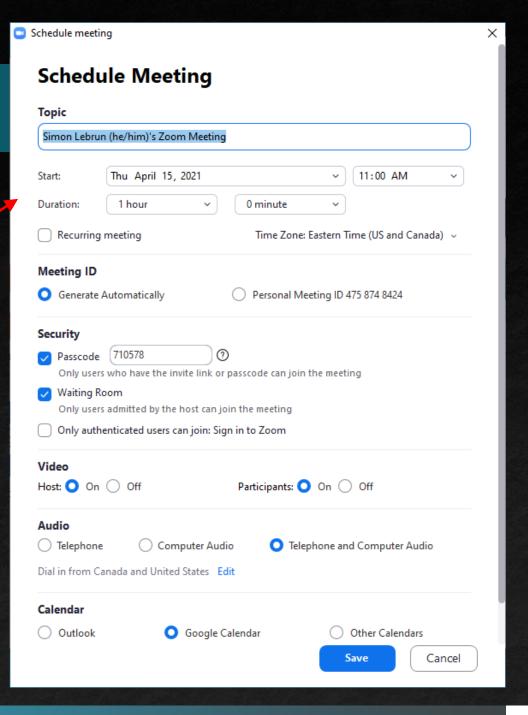

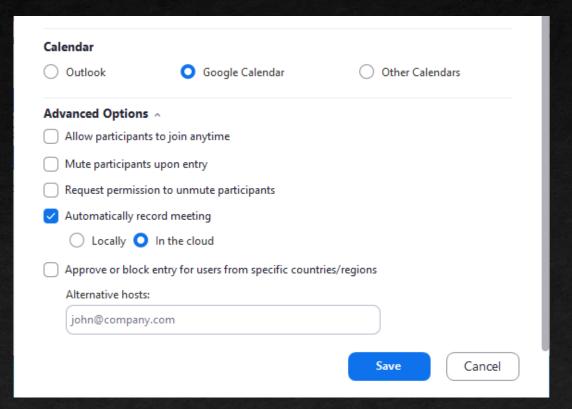

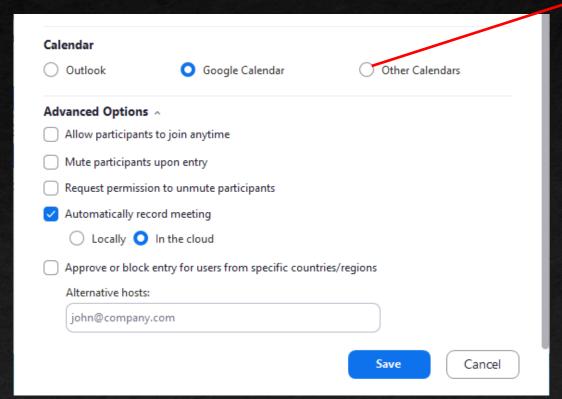

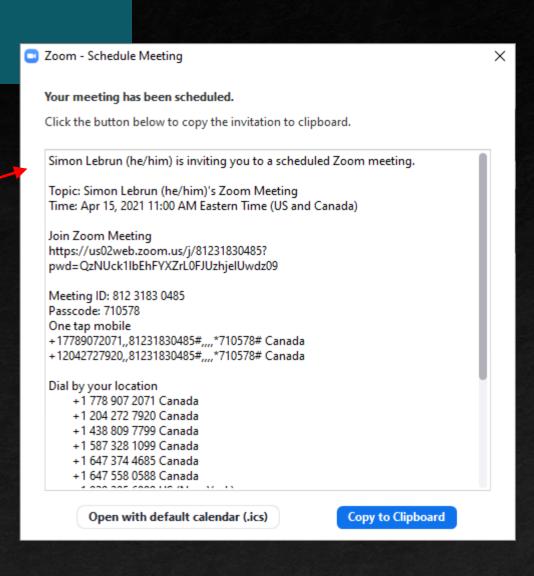

A button in the toolbar to start recording

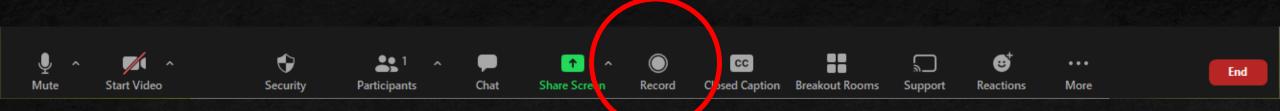

A button in the toolbar to start recording

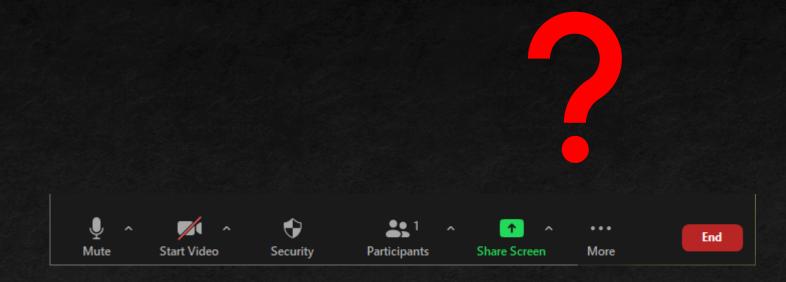

A button in the toolbar to start recording

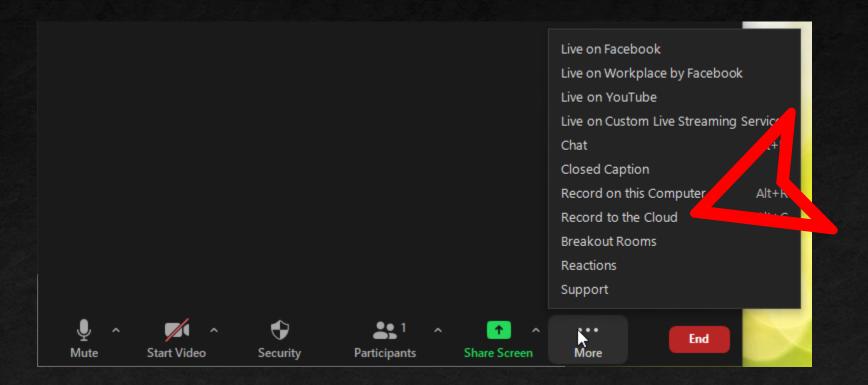

- A button in the toolbar to start recording
- Record to Cloud, not "on this Computer"
- Could be the first thing you turn on, even when the participant isn't there yet

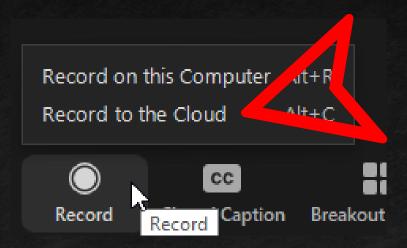

- A button in the toolbar to start recording
- Record to Cloud, not "on this Computer"
- Could be the first thing you turn on, even when the participant isn't there yet
- Indicators that the recording is happening

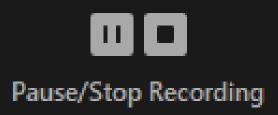

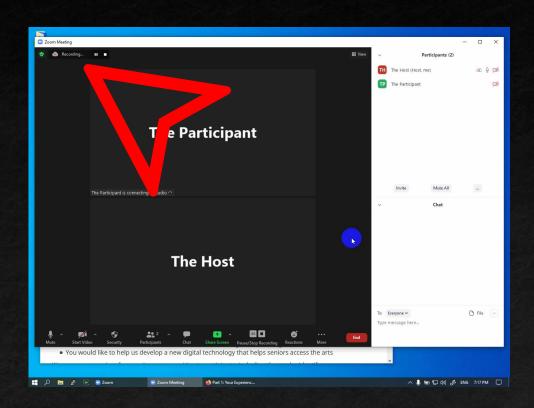

# What does it look like from both sides?

#### Sharing the Screen

- Starting
  - Choosing what to share
  - Knowing what's showing
  - Sharing video
- Stopping
  - Where is the Zoom Toolbar?
- Permission to Share
- Permission to Control

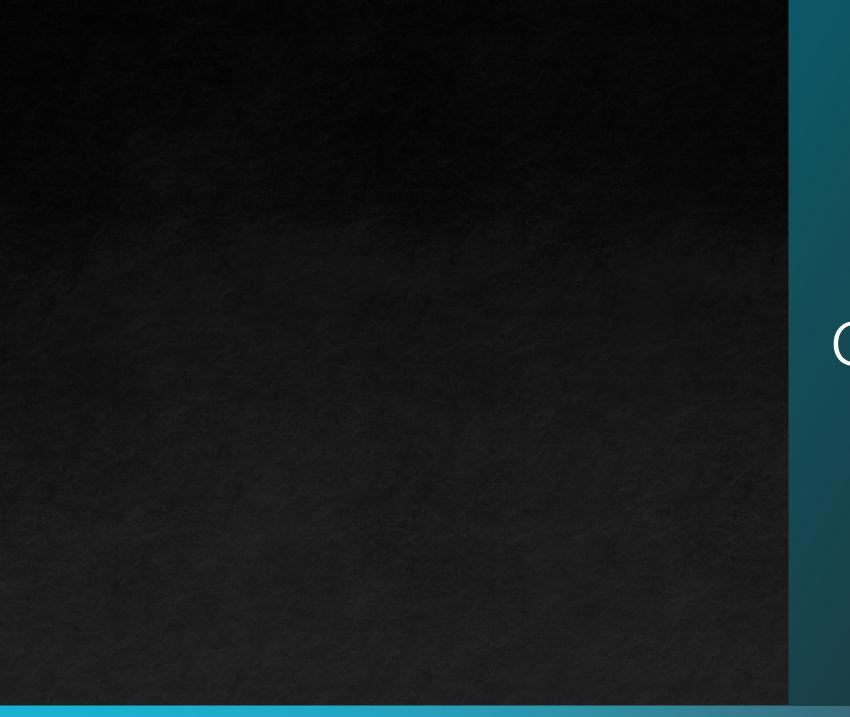

## Getting Help

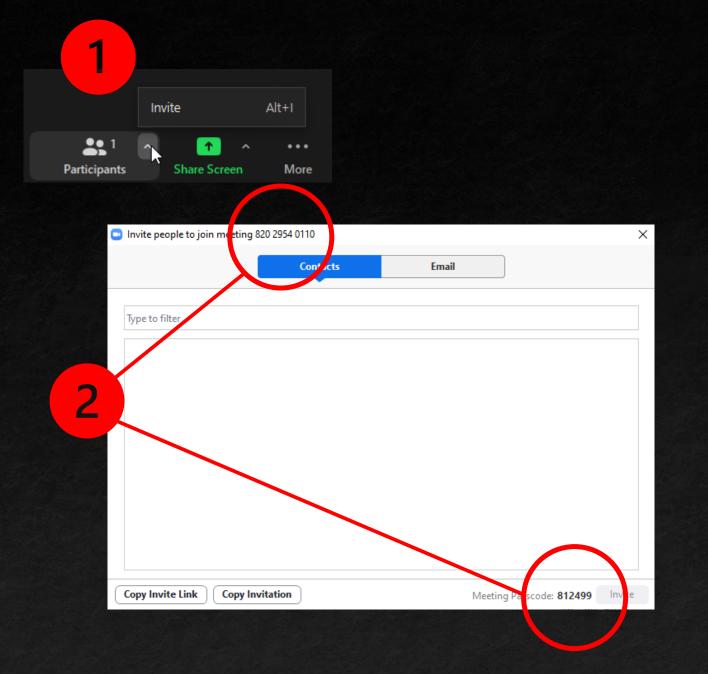

## Getting Help

- Email
- Text
- Read out

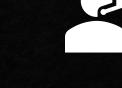

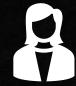

You (the Host)

The Participant

#### Preparation before meeting

Contact participant

Set up zoom room Share zoom room ID/passcode or link Agree to meeting time Receive iPad (training?)

#### Part 1 meeting

Open Part 1 in browser
Open zoom room
Start recording

Admit to room Welcome Share screen, no video mode Connect to room

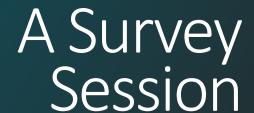

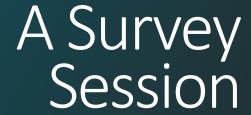

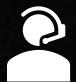

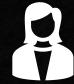

You (the Host)

The Participant

Control the survey Ask questions Type/click answers See the survey Hear questions Speak answers

Go through consent questions
Go through Part 1 questions

Agree on time for Part 2 End meeting Agree on time for Part 2

#### After Part 1 meeting

Log time and recording for researchers

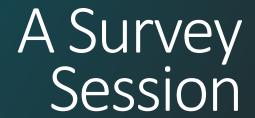

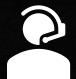

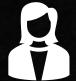

You (the Host)

The Participant

Part 2 meeting

TBD

Part 3 meeting

TBD, share with videos and interactivity

**Workshop Access Facilitation** 

TBD

Part 4 meeting

**TBD** 

Final Tasks

**TBD** 

# Alternative 1: Participant Views Direct Links

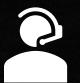

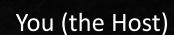

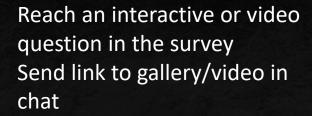

(can't see this)

Move on to questions about gallery/video

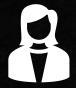

The Participant

Open chat
Click link
Use gallery/watch video
Return to zoom

Speak answers

# Alternative 2: Participant Drives Survey (Types answers, runs gallery and video)

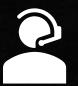

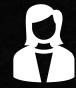

You (the Host)

The Participant

After sharing screen, use Remote Control to give keyboard/mouse access to participant. Survey still runs on host computer. Both can type.

Control the survey on Host's computer.

- OR -

Prompt and support participant in sharing their screen. Host can't type or click during survey.

Open survey in a browser, share the browser window or desktop, and type/click while talking.

### Alternative 3: Telephone Interview

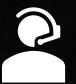

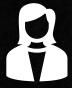

You (the Host)

The Participant

#### Parts 1, 2, and 4

Don't use zoom.

Open survey in browser and present it orally.

Connect through NoNotes to record conversation.

Answer questions in phone call.

#### Part 3

For gallery and video questions, prompt user to watch the direct links prior to answering questions orally.

Answer questions in phone call. Have an internet-connected device to interact with gallery and watch videos using direct links.

#### **Workshop Participation**

**TBD** 

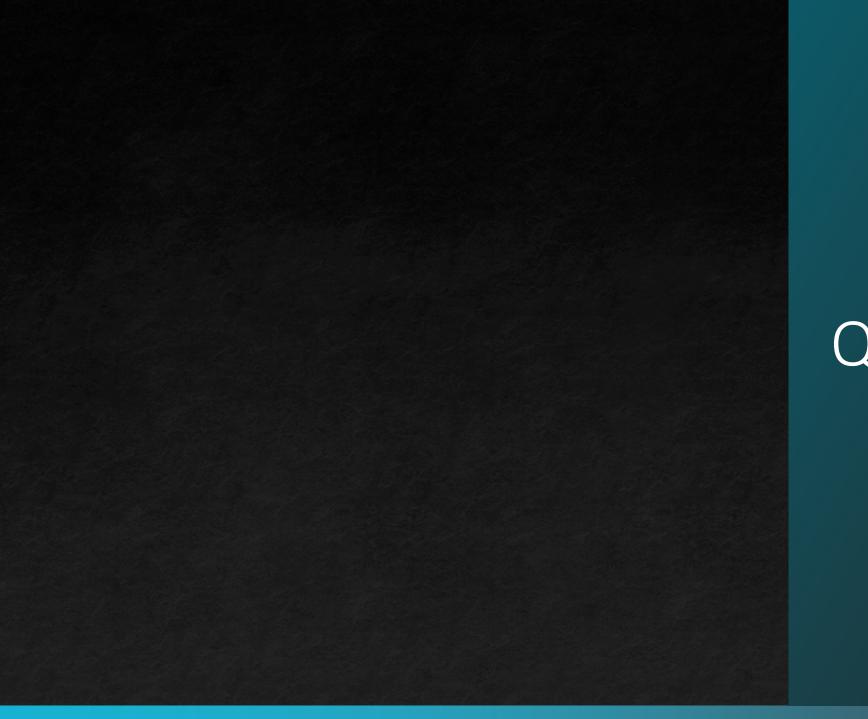

## Questions

Do a full dry run with a friend

Isolate your microphone and your speaker (e.g. with a headset)

- Turn off anything you don't want to accidentally share, like email programs
- Have backup plans when folks get frustrated, like "why don't you try calling in to the Zoom call today?"

### Share Some Hints